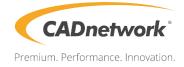

# **BIOS Setup**

RenderCube XL Rev. 2 Single CPU

# Contents

| <b>BIOS Se</b> | tup                |                                 |    |
|----------------|--------------------|---------------------------------|----|
| 3.1            | Knowin             | g BIOS                          | 1  |
| 3.2            | BIOS setup program |                                 |    |
|                | 3.2.1              | EZ Mode                         | 3  |
|                | 3.2.2              | Advanced Mode                   | 4  |
|                | 3.2.3              | EZ Tuning Wizard                | 7  |
| 3.3            | My Favo            | prites                          | 10 |
| 3.4            | Main me            | enu                             | 12 |
| 3.5            | Advanc             | ed menu                         | 12 |
|                | 3.5.1              | CPU Configuration               | 12 |
|                | 3.5.2              | Platform Misc Configuration     | 13 |
|                | 3.5.3              | System Agent (SA) Configuration | 13 |
|                | 3.5.4              | PCH Configuration               | 13 |
|                | 3.5.5              | PCH Storage Configuration       | 13 |
|                | 3.5.6              | Serial Port Console Redirection | 14 |
|                | 3.5.7              | CPU Storage Configuration       | 14 |
|                | 3.5.8              | Onboard Devices Configuration   | 14 |
|                | 3.5.9              | APM Configuration               | 15 |
|                | 3.5.10             | Network Stack Configuration     | 15 |
|                | 3.5.11             | HDD/SSD SMART Information       | 15 |
|                | 3.5.12             | USB Configuration               | 15 |
|                | 3.5.13             | Thunderbolt(TM) Configuration   | 15 |
|                | 3.5.14             | PCH-FW Configuration            | 15 |
| 3.6            | Boot me            | enu                             | 16 |
| 3.7            | Tool me            | enu                             | 18 |
|                | 3.7.1              | EZ Flash 3 Utility18            | 3  |
|                | 3.7.2              | Secure Erase                    | 18 |
|                | 3.7.3              | Overclocking Profile20          | )  |
|                | 3.7.4              | SPD Information20               | )  |
|                | 3.7.5              | IPMI HWM                        | 20 |
|                | 3.7.6              | Graphics Card Information       | 20 |
| 3.8            | Exit me            | nu                              | 21 |
| 3.9            | Server I           | Mgmt menu                       | 21 |
| 3.10           | Updatin            | g BIOS                          | 22 |
|                | 3.10.1             | EZ Update                       | 22 |
|                | 3.10.2             | EZ Flash 323                    | 3  |
|                | 3.10.3             | CrashFree BIOS 325              | ;  |

# **BIOS Setup**

# 3.1 Knowing BIOS

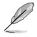

The new UEFI BIOS is a Unified Extensible Interface that complies with UEFI architecture, offering a user-friendly interface that goes beyond the traditional keyboardonly BIOS controls to enable a more flexible and convenient mouse input. You can easily navigate the new UEFI BIOS with the same smoothness as your operating system. The term "BIOS" in this user manual refers to "UEFI BIOS" unless otherwise specified.

BIOS (Basic Input and Output System) stores system hardware settings such as storage device configuration, overclocking settings, advanced power management, and boot device configuration that are needed for system startup in the motherboard CMOS. In normal circumstances, the default BIOS settings apply to most conditions to ensure optimal performance. **DO NOT change the default BIOS settings** except in the following circumstances:

- An error message appears on the screen during the system bootup and requests you to run the BIOS Setup.
- You have installed a new system component that requires further BIOS settings or update.

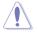

Inappropriate BIOS settings may result to instability or boot failure. We strongly recommend that you change the BIOS settings only with the help of a trained service personnel.

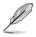

- When downloading or updating the BIOS file, rename it as WSCSE.CAP for this motherboard.
- BIOS settings and options may vary due to different BIOS release versions. Please refer to the latest BIOS version for settings and options.

# 3.2 BIOS setup program

Use the BIOS Setup to update the BIOS or configure its parameters. The BIOS screen include navigation keys and brief onscreen help to guide you in using the BIOS Setup program.

#### **Entering BIOS at startup**

To enter BIOS Setup at startup, press <Delete> or <F2> during the Power-On Self Test (POST). If you do not press <Delete> or <F2>, POST continues with its routines.

### **Entering BIOS Setup after POST**

To enter BIOS Setup after POST:

- Press <Ctrl>+<Alt>+<Delete> simultaneously.
- Press the reset button on the system chassis.
- Press the power button to turn the system off then back on. Do this option only if you
  failed to enter BIOS Setup using the first two options.

After doing either of the three options, press <Delete> key to enter BIOS.

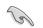

- The BIOS setup screens shown in this section are for reference purposes only, and may not exactly match what you see on your screen.
- Ensure that a USB mouse is connected to your motherboard if you want to use the mouse to control the BIOS setup program.
- If the system becomes unstable after changing any BIOS setting, load the default settings to ensure system compatibility and stability. Select the Load Optimized Defaults item under the Exit menu or press hotkey <F5>. See section 3.8 Exit Menu for details.
- If the system fails to boot after changing any BIOS setting, try to clear the CMOS and reset the motherboard to the default value. See section 1.1.6 Onboard buttons and switches for information on how to erase the RTC RAM via the Clear CMOS button.
- The BIOS setup program does not support the Bluetooth devices.

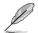

Please visit website for the detailed BIOS content manual.

#### **BIOS** menu screen

The BIOS Setup program can be used under two modes: **EZ Mode** and **Advanced Mode**. You can change modes from **Setup Mode** in **Boot menu** or by pressing the <F7> hotkey.

# 3.2.1 EZ Mode

By default, the EZ Mode screen appears when you enter the BIOS setup program. The EZ Mode provides you an overview of the basic system information, and allows you to select the display language, system performance, mode and boot device priority. To access the Advanced Mode, select **Advanced Mode** or press the <F7> hotkey for the advanced BIOS settings.

The default screen for entering the BIOS setup program can be changed. Refer to the Setup Mode item in section Boot menu for details. Displays the system properties of the selected mode. Click < or > to switch EZ System Tuning modes Displays a guick overview of Selects the display language Creates storage RAID and the system status of the BIOS setup program configures system overclocking JELE UEFI BIOS Utility - EZ Mode 15.01 C EZ Tuning Wizard(F11) CPU Temperature **CPU** Core Voltage **EZ System Tuning** WS C422 PRO/SE BIOS Ver. 0302 0.882 V Intel(R) Xeon(R) W-2102 CPU @ 2.90GHz Motherboard Temperature Speed: 2900 MHz . Jemory: 4096 MB (DDR4 2133MHz) 33°C DIMM\_A1: N/A DIMM A2: N/A DIMM B1: N/A DIMM B2: N/A DIMM\_C1: Samsung 4096MB 2133MHa Switch all DIMM\_D1: N/A Intel Rapid Storage Technology -DIMM\_D2: **N/A** AMI Virtual CDROM0 1.00 On Off .... UEFI: JetFlashTranscend 4GB 8.07, Partition 1 (3830MB) 0 .... JetFlashTranscend 4GB 8.07 (3830MB) .... Soot Menu(F8) Advanced Mode(F7) Default(F5) | Save & Exit(F10) Search on EAO Enables or disables the SATA RAID mode for -Saves the changes Intel Rapid Storage Technology enterprise and resets the system Click to go to Advanced mode Loads optimized Search on the FAQ default settings Click to display boot devices Selects the boot device priority

Ľ

The boot device options vary depending on the devices you installed to the system.

# 3.2.2 Advanced Mode

The Advanced Mode provides advanced options for experienced end-users to configure the BIOS settings. The figure below shows an example of the Advanced Mode. Refer to the following sections for the detailed configurations.

To switch from EZ Mode to Advanced Mode, click Advanced Mode(F7) or press the <F7> hotkey.

| <sup>09/18/2017</sup> 16:32 <sup>¢</sup>   ⊕ English                 | uning Wizard(F11) IP Hot Keys<br>Exit Server Mgmt                             | Hardware Monito                        |
|----------------------------------------------------------------------|-------------------------------------------------------------------------------|----------------------------------------|
| L2 Cache RAM                                                         | 1024KB                                                                        | CPU                                    |
| L3 Cache RAM                                                         | 11264KB                                                                       | Frequency Temperature<br>4300 MHz 57°C |
| Hyper-Threading [ALL]                                                | Enabled                                                                       | BCLK Core Voltag                       |
| Max CPUID Value Limit                                                | Disabled<br>Enabled                                                           | 100.0 MHz 1.164 V                      |
| Execute Disable Bit                                                  | Enabled                                                                       | Ratio                                  |
| Hardware Prefetcher                                                  | Enabled                                                                       |                                        |
| Adjacent Cache Prefetch                                              | Enabled                                                                       | Memory                                 |
|                                                                      |                                                                               | Frequency Vol_CHAB                     |
| VMX                                                                  | Enabled                                                                       |                                        |
| Boot performance mode                                                | Max Performance                                                               | Capacity Vol_CHCD<br>8192 MB 1.200 V   |
| Maximum CPU Core Temperature                                         | Auto                                                                          |                                        |
| ➤ Active Processor Cores                                             |                                                                               | Voltage                                |
| > CPU Power Management Configuration                                 |                                                                               | +12V +5V<br>12,192 V 5,040 V           |
| Enables Hyper Threading (Software Method to Enable/Disable Logical P | rocessor threads.<br>Last Modified<br>Ight (C) 2017 American Megarrends, Inc. | +3.3V<br>3.376 v<br>EzMode(F7)         |

Displays a quick overview of the system status

### Menu bar

| My Favorites | For saving the frequently-used system settings and configuration. |
|--------------|-------------------------------------------------------------------|
| Main         | For changing the basic system configuration                       |
| Advanced     | For changing the advanced system settings                         |
| Boot         | For changing the system boot configuration                        |
| Tool         | For configuring options for special functions                     |
| Exit         | For selecting the exit options and loading default settings       |
| Server Mgmt  | For changing the server mgmt settings                             |

The menu bar on top of the screen has the following main items:

#### Menu items

The highlighted item on the menu bar displays the specific items for that menu. For example, selecting **Main** shows the Main menu items.

The other items (My Favorites, Advanced, Boot, Tool, Exit, and Server Mgmt) on the menu bar have their respective menu items.

#### Submenu items

A greater than sign (>) before each item on any menu screen means that the item has a submenu. To display the submenu, select the item and press <Enter>.

#### Language

This button above the menu bar contains the languages that you can select for your BIOS. Click this button to select the language that you want to display in your BIOS screen.

### My Favorites (F3)

This button above the menu bar shows all BIOS items in a Tree Map setup. Select frequentlyused BIOS settings and save it to MyFavorites menu.

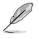

Refer to section 3.3 My Favorites for more information.

### EZ Tuning Wizard (F11)

This button above the menu bar allows you to view and tweak the overclocking settings of your system. It also allows you to change the motherboard's SATA mode from AHCI to RAID mode.

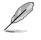

Refer to section 3.2.3 EZ Tuning Wizard for more information.

# 3.2.3 EZ Tuning Wizard

EZ Tuning Wizard allows you to easily overclock your CPU and DRAM, computer usage, and CPU fan to their best settings. You can also set RAID in your system using this feature.

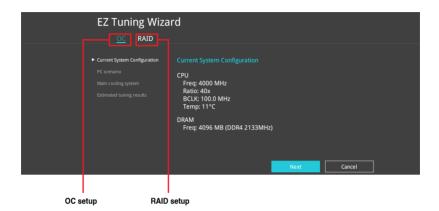

### **OC** Tuning

To start OC Tuning:

- 1. Press <F11> on your keyboard or click Q EZ Tuning Wizard(F1) from the BIOS screen to open EZ Tuning Wizard screen.
- 2. Click OC then click Next.
- 3. Select a PC scenario Daily Computing or Gaming/Media Editing, then click Next.

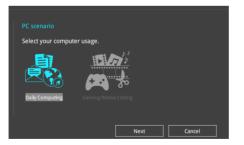

4. Select a Main Cooling System BOX cooler, Tower cooler, Water cooler, or I'm not sure, then click Next.

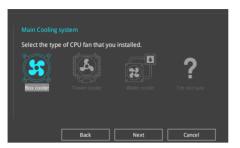

5. After selecting the Main Cooling System, click **Next** then click **Yes** to start the OC Tuning.

#### **Creating RAID**

To create RAID:

- 1. Press <F11> on your keyboard or click C I Tuning Woard(F1) from the BIOS screen to open EZ Tuning Wizard screen.
- 2. Click Yes to enable RAID.
  - Ensure that your HDDs have no existing RAID volumes.
  - Ensure to connect your HDDs to Intel® SATA connectors.
- Select the port that you want to set to [RAID] mode, CPU, PCIE or SATA, then click Next.

| Port Selection             |                            |                                            |
|----------------------------|----------------------------|--------------------------------------------|
| Please select the port the | at you want to set to [RA] | ID] mode.                                  |
| CPU                        | РСН                        | SATA                                       |
|                            |                            |                                            |
| VROC mode                  | PCIE mode                  | SATA mode<br>AID] mode and the system will |
|                            | take effect. Changing th   | e SATA mode may cause system               |
|                            | Next                       | Cancel                                     |

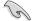

- CPU (VROC mode): Supports Intel® Virtual Raid on CPU. This feature requires a KEY module (purchased separately) and Intel® SSD modules.
- PCH (PCIE mode): Supports U.2, and M.2 PCIE mode RAID.
- SATA (SATA mode): Supports SATA RAID.

4. Select the type of storage for your RAID, Easy Backup or Super Speed, then click Next.

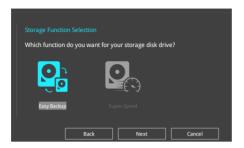

a. For Easy Backup, click Next then select from Easy Backup (RAID 1) or Easy Backup (RAID 10).

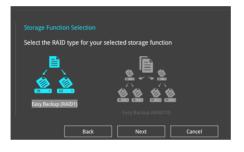

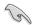

You can only select Easy Backup (RAID 10) if you connect four (4) HDDs.

b. For Super Speed, click Next then select from Super Speed (RAID 0) or Super Speed (RAID 5).

| Select the RAID type for your sele | cted storage function |
|------------------------------------|-----------------------|
|                                    |                       |
| Super Speed (RAID 0)               | Super Speed (RAID 5)  |
| Back                               | Next Cancel           |

- 5. After selecting the type of RAID, click **Next** then click **Yes** to continue the RAID setup.
- 6. After the RAID setup is done, click **Yes** to exit the setup then click **OK** to reset your system.

# 3.3 My Favorites

My Favorites is your personal space where you can easily save and access your favorite BIOS items. My Favorites comes with several performance, power saving, and fast boot related items by default. You can personalize this screen by adding or removing items.

| VELS UEFI BIOS Utility - Advanced Mode<br><sup>09/18/2017</sup> 16:32 <sup>¢</sup>   ⊕ English                                                                                                    |                                        |
|----------------------------------------------------------------------------------------------------|----------------------------------------|
| Morday TO.SZ Main Advanced Boot Tool Exit Server Mgmt                                                                                                    | Hardware Monitor                       |
| Target Cache Frequency : 2400MHz                                                                                                    | CPU                                    |
| CPU Core Ratio By Core Usage                                                                                                    | Frequency Temperature<br>4300 MHz 57°C |
| Extreme Over-voltage Disabled                                                                                                    | BCLK Core Voltage                      |
| Platform Misc Configuration                                                                                                    | Ratio<br>43x                           |
|                                                                                                    | Memory                                 |
|                                                                                                    | Frequency Vol_CHAB<br>2133 MHz 1.200 V |
|                                                                                                    | Capacity Vol_CHCD<br>8192 MB 1.184 V   |
|                                                                                                    | Voltage                                |
|                                                                                                    | +12V +5V<br>12.192 V 5.040 V           |
| [Auto]: The system will adjust all core ratios automatically.     [Sync All Corres]: Configure a core ratio limit to synchronize all cores.     [By Core Usage]: Configure the ratio limits for active cores sdepending on how many cores are being utilized.     [By Specific Core]: Configure each physical core's ratio individually. | +3.3V<br>3.376 V                       |
| Last Modified Et<br>Version 2,17,1246. Copyright (C) 2017 American Megatrends, Inc.                                                                                                    | Mode(F7)                               |

### Adding items to My Favorites

To add BIOS items:

- 1. Press <F3> on your keyboard or click Setup Tree Map screen. from the BIOS screen to open
- 2. On the Setup Tree Map screen, select the BIOS items that you want to save in My Favorites screen.

|                   | Setup Tree Map                           |                                          | My Favorite & Shortcut                                                                                                    |                                      |
|-------------------|------------------------------------------|------------------------------------------|----------------------------------------------------------------------------------------------------|--------------------------------------|
| Main menu panel — | Main<br>Advanced<br>Boot<br>Tool<br>Exit | System Date<br>System Time<br>> Security | Target Cache Frequency : 2400MHz<br>CPU Core Rutio<br>Platform Misc Configuration                                                                                                    |                                      |
|                   |                                          |                                          |                                                                                                    | Selected shortcut<br>items           |
| Submenu panel —   |                                          | 条 V '言 ependal                           | How to operate index maptive     Add to abortour press entry key on the item     X femore in monitour press delete on the item     K femore in monitour press delete on the item     Go to the page derety,     Recover Default     Delete All     Pair (SSC) | Delete all favorite<br>items         |
|                   |                                          |                                          |                                                                                                    | Recover to default<br>favorite items |

 Select an item from main menu panel, then click the submenu that you want to save as favorite from the submenu panel and click + or press <Enter> on your keyboard.

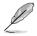

You cannot add the following items to My Favorite items:

- Items with submenu options
- User-managed items such as language and boot order
- Configuration items such as Memory SPD Information, system time and date.
- 4. Click Exit (ESC) or press <Esc> key to close Setup Tree Map screen.
- 5. Go to My Favorites menu to view the saved BIOS items.

# 3.4 Main menu

The Main menu screen appears when you enter the Advanced Mode of the BIOS Setup program. The Main menu provides you an overview of the basic system information, and allows you to set the system date, time, language, and security settings.

### Security

The Security menu items allow you to change the system security settings.

- If you have forgotten your BIOS password, erase the CMOS Real Time Clock (RTC) RAM to clear the BIOS password. See section 1.1.6 Onboard buttons and switches for information on how to erase the RTC RAM via the Clear CMOS button.
  - The Administrator or User Password items on top of the screen show the default [Not Installed]. After you set a password, these items show [Installed].

# 3.5 Advanced menu

The Advanced menu items allow you to change the settings for the CPU and other system devices.

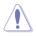

Be cautious when changing the settings of the Advanced menu items. Incorrect field values can cause the system to malfunction.

# 3.5.1 CPU Configuration

The items in this menu show the CPU-related information that the BIOS automatically detects.

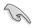

The items in this menu may vary based on the CPU installed.

### Hyper-threading [ALL]

This item allows a hyper-threading processor to appear as two logical processors, allowing the operating system to schedule two threads or processors simultaneously. Configuration options: [Disabled] [Enabled]

### **CPU Power Management Configuration**

This item allows you to manage and configure the CPU's power.

#### Enhanced Intel SpeedStep Technology

This item allows more than two frequency to be supported. Configuration options: [Auto] [Enabled] [Disabled]

#### Turbo Mode

This item allows you to automatically set the CPU cores to run faster than the base operating frequency when it is below the operating power, current and temperature specification limit.

Configuration options: [Enabled] [Disabled]

#### Autonomous Core C-State

This item allows you to enable or disable Autonomous Core C-State Control. Configuration options: [Auto] [Disabled] [Enabled]

## 3.5.2 Platform Misc Configuration

The items in this menu allow you to change the ASPM for PCH and SA PCI Express.

# 3.5.3 System Agent (SA) Configuration

The items in this menu allow you to adjust the Link Speed for PEG Port and Multi-Monitor.

# 3.5.4 PCH Configuration

The items in this menu allow you to adjust the PCH PCI Express speed.

### **PCI Express Configuration**

This item allows you to configure the PCI Express slots.

#### PCIe Speed

This item allows your system to automatically select the PCI Express port speed. Configuration options: [Auto] [Gen1 (2.5 GT/s)] [Gen2 (5 GT/s)] [Gen3 (8 GT/s)]

# 3.5.5 PCH Storage Configuration

While entering Setup, the BIOS automatically detects the presence of SATA devices. The SATA Port items show **Not Present** if no SATA device is installed to the corresponding SATA port.

### SATA Controller(s)

This item allows you to enable or disable the SATA Device. Configuration options: [Disabled] [Enabled]

### SATA Mode Selection

This item allows you to set the SATA configuration.

| [AHCI]                        | Set to [AHCI] when you want the SATA hard disk drives to<br>use the AHCI (Advanced Host Controller Interface). The<br>AHCI allows the onboard storage driver to enable advanced<br>Serial ATA features that increases storage performance on<br>random workloads by allowing the drive to internally optimize<br>the order of commands. |
|-------------------------------|----------------------------------------------------------------------------------------------------|
| [Intel RST Premium<br>(RAID)] | Set to [Intel RST Premium (RAID)] when you want to create a RAID configuration from the SATA hard disk drives.                                                                                                    |

### S.M.A.R.T. Status Check

SMART (Self-Monitoring, Analysis and Reporting Technology) is a monitoring system that shows a warning message during POST (Power-on Self Test) when an error occurs in the hard disks.

Configuration options: [On] [Off]

### SATA6G\_1 - SATA6G\_6

#### SATA6G\_1 - SATA6G\_6

This item allows you to enable or disable the selected SATA port. Configuration options: [Disabled] [Enabled]

#### Hot Plug

These items appears only when the SATA Mode Selection is set to [AHCI] and allows you to enable or disable SATA Hot Plug Support. Configuration options: [Disabled] [Enabled]

### 3.5.6 Serial Port Console Redirection

The items in this menu allow you to configure the Serial Port Console Redirection settings.

# 3.5.7 CPU Storage Configuration

The items in this menu allow you to configure CPU storage configurations.

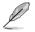

Due to CPU behavior, CPU RAID functions with Intel® CPU RSTe only supports Intel® Skylake-W Series Processors and Intel® SSD modules.

### 3.5.8 Onboard Devices Configuration

The items in this menu allow you to switch between PCIe Lanes and configure onboard devices.

### **HD Audio Controller**

This item allows you to use the Azalia High Definition Audio Controller. Configuration options: [Disabled] [Enabled]

#### M2\_2 and U.2 Switch Function

[Auto] If a device is detected in M.2\_2, M.2\_2 will be enabled and U.2 will be disabled.

[U.2] Enable U.2 and disable M.2\_2.

#### **USB Type C Power Switch**

[Auto] The system will automatically detect your USB Type C devices and provide suitable power if needed.

[Enabled] The USB Type C port will always provide power to your devices.

### **RGB LED lighting**

#### When system is in working state

This item allows you to turn the RGB LED lighting on or off when the system is in the working state.

Configuration options: [On] [Off]

#### When system is in sleep, hibernate or soft off states

This item allows you to turn the RGB LED lighting on or off when the system is in the sleep, hibernate or soft off states. Configuration options: [On] [Off]

### Intel LAN1 / LAN2 Controller

This item allows you to enable or disable the Intel LAN / LAN2 controllers. Configuration options: [Disabled] [Enabled]

# 3.5.9 APM Configuration

The items in this menu allow you to set system wake and sleep settings.

### **ErP Ready**

This item allows you to switch off some power at S4+S5 or S5 to get the system ready for ErP requirement. When set to **[Enabled]**, all other PME options are switched off. Configuration options: [Disabled] [Enable(S4+S5)] [Enable(S5)]

### 3.5.10 Network Stack Configuration

The items in this menu allow you to configure Ipv4 / Ipv6 PXE support.

### 3.5.11 HDD/SSD SMART Information

This menu displays the SMART information of the connected devices.

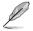

NVM Express devices do not support SMART information.

# 3.5.12 USB Configuration

The items in this menu allow you to change the USB-related features.

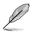

The Mass Storage Devices item shows the auto-detected values. If no USB device is detected, the item shows None.

### **USB Single Port Control**

This item allows you to enable or disable the individual USB ports.

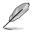

Refer to section 1.1.2 Motherboard layout for the location of the USB ports.

# 3.5.13 Thunderbolt(TM) Configuration

The items in this menu allow you to configure Thunderbolt settings.

### **TBT Root port Selector**

This item allows you to select the thunder root port. Configuration options: [Thunderbolt Disabled] [PCIE4\_1] [PCIE16\_1] [PCIE16\_2] [PCIE16\_3] [PCIE16\_4]

### 3.5.14 PCH-FW Configuration

This item allows you to configure the firmware TPM.

#### 3.6 Boot menu

The Boot menu items allow you to change the system boot options.

### Fast Boot

| [Disabled] | Allows your system to go back to its normal boot speed. |
|------------|---------------------------------------------------------|
| [Enabled]  | Allows your system to accelerate the boot speed.        |

Allows your system to accelerate the boot speed.

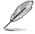

The following items appear only when you set the Fast Boot to [Enabled].

#### Next Boot after AC Power Loss

| [Normal Boot] | Returns to normal boot on the next boot after an AC power loss.    |
|---------------|--------------------------------------------------------------------|
| [Fast Boot]   | Accelerates the boot speed on the next boot after an AC power loss |

#### **Boot Configuration**

#### Setup Mode

| [Advanced Mode] | This item allows you to go to Advanced Mode of the BIOS after |
|-----------------|---------------------------------------------------------------|
|                 | POST.                                                         |
| [EZ Mode]       | This item allows you to go to EZ Mode of the BIOS after POST. |

### CSM (Compatibility Support Module)

This item allows you to configure the CSM (Compatibility Support Module) items to fully support the various VGA, bootable devices and add-on devices for better compatibility.

#### Launch CSM

Ø

| [Auto]     | The system automatically detects the bootable devices and the add-<br>on devices.                                           |
|------------|----------------------------------------------------------------------------------------------------|
| [Enabled]  | For better compatibility, enable the CSM to fully support the non-<br>UEFI driver add-on devices or the Windows® UEFI mode. |
| [Disabled] | Disable the CSM to fully support the non-UEFI driver add-on devices<br>or the Windows® UEFI mode.                           |
| <i>?</i>   |                                                                                                    |

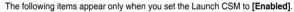

#### Boot Device Control

This item allows you to select the type of devices that you want to boot. Configuration options: [UEFI and Legacy OPROM] [Legacy OPROM only] [UEFI onlv]

#### Boot from Network Devices

This item allows you to select the type of network devices that you want to launch.

Configuration options: [Ignore] [Legacy only] [UEFI driver first]

#### **Boot from Storage Devices**

This item allows you to select the type of storage devices that you want to launch.

Configuration options: [Ignore] [Legacy only] [UEFI driver first]

#### Boot from PCI-E/PCI Expansion Devices

This item allows you to select the type of  $\ensuremath{\mathsf{PCI-E/PCI}}$  expansion devices that you want to launch.

Configuration options: [Legacy only] [UEFI driver first]

#### Secure Boot

This item allows you to configure the Windows<sup>®</sup> Secure Boot settings and manage its keys to protect the system from unauthorized access and malwares during POST.

#### **Boot Option Priorities**

These items specify the boot device priority sequence from the available devices. The number of device items that appears on the screen depends on the number of devices installed in the system.

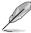

- To access Windows<sup>®</sup> OS in Safe Mode, press <F8> after POST (Windows<sup>®</sup> 8 not supported).
- To select the boot device during system startup, press <F8> when the Logo appears.

#### **Boot Override**

These items displays the available devices. The number of device items that appears on the screen depends on the number of devices installed in the system. Click an item to start booting from the selected device.

# 3.7 Tool menu

The Tool menu items allow you to configure options for special functions. Select an item then press <Enter> to display the submenu.

### **Setup Animator**

This item allows you to enable or disable the Setup animator.

Configuration options: [Disabled] [Enabled]

### 3.7.1 EZ Flash 3 Utility

This item allows you to run EZ Flash 3. When you press <Enter>, a confirmation message appears. Use the left/right arrow key to select between [Yes] or [No], then press <Enter> to confirm your choice.

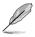

For more details, refer to section 3.10.2 EZ Flash 3.

# 3.7.2 Secure Erase

SSD speeds may lower over time as with any storage medium due to data processing. Secure Erase completely and safely cleans your SSD, restoring it to factory performance levels.

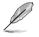

Secure Erase is only available in AHCI mode. Ensure to set the SATA mode to AHCI. Click Advanced > PCH Storage Configuration > SATA Mode Selection > AHCI.

To launch Secure Erase, click **Tool > Secure Erase** on the Advanced mode menu.

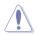

Check the support site for a full list of SSDs tested with Secure Erase. The drive may become unstable if you run Secure Erase on an incompatible SSD.

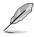

- The time to erase the contents of your SSD may take a while depending on its size. Do not turn off the system during the process.
- Secure Erase is only supported on Intel SATA port. For more information about Intel SATA ports, refer to section 1.1.2 Motherboard layout of this manual.

|                                | SSD Secure Erase                                                                                                    |                  |        |                |   |  |
|--------------------------------|----------------------------------------------------------------------------------------------------|------------------|--------|----------------|---|--|
|                                |                                                                                                    | SSD Name         | Status | Total Capacity |   |  |
| Displays the<br>available SSDs | P01C#                                                                                                    | ADATA S596 Turbo | Ready  | 64.0GB         | 1 |  |
|                                |                                                                                                    |                  |        |                |   |  |
|                                |                                                                                                    |                  |        |                |   |  |
|                                |                                                                                                    |                  |        |                |   |  |
|                                |                                                                                                    |                  |        |                |   |  |
|                                |                                                                                                    |                  |        |                |   |  |
|                                |                                                                                                    |                  |        |                |   |  |
|                                |                                                                                                    |                  |        |                |   |  |
|                                |                                                                                                    |                  |        |                |   |  |
|                                | SSD speed performance may degrade over time due to accumulated files and frequent data writing. Secure Erase                                                                                                    |                  |        |                |   |  |
|                                | completely deams your SSD and existers it to its factory settings.     WOURDND: Invire that your un Secure Erare on a comparable SSD, Manning Secure Erare on an incomparable SSD biolarly unusable.     NOTE: For the fact Secure Erare comparable SSD, with ASIS Support to the aniw azars comparable SSD. |                  |        |                |   |  |

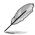

#### Status definition:

- Frozen. The frozen state is the result of a BIOS protective measure. The BIOS guards drives that do not have password protection by freezing them prior to booting. If the drive is frozen, a power off or hard reset of your PC must be performed to proceed with the Secure Erase.
- Locked. SSDs might be locked if the Secure Erase process is either incomplete
  or was stopped. This may be due to a third party software that uses a different
  password defined by . You have to unlock the SSD in the software before
  proceeding with Secure Erase.

# 3.7.3 Overclocking Profile

This item allows you to store or load multiple BIOS settings.

### Load from Profile

This item allows you to load the previous BIOS settings saved in the BIOS Flash. Key in the profile number that saved your BIOS settings, press <Enter>, and then select **Yes**.

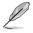

DO NOT shut down or reset the system while updating the BIOS to prevent the system boot failure!

 We recommend that you update the BIOS file only coming from the same memory/ CPU configuration and BIOS version.

#### **Profile Name**

This item allows you to key in a profile name.

#### Save to Profile

This item allows you to save the current BIOS settings to the BIOS Flash, and create a profile. Key in a profile number from one to eight, press <Enter>, and then select **Yes**.

#### Load/Save Profile from/to USB Drive

This item allows you to load or save profile from your USB drive, load and save profile to your USB drive.

### 3.7.4 SPD Information

This item allows you to view the DRAM SPD information.

### 3.7.5 IPMI HWM

Allows you to run the IPMI hardware monitor.

### 3.7.6 Graphics Card Information

This item displays the information about the graphics card installed in your system.

### **GPU Post**

This item displays the information and recommended configuration for the PCIE slots that the graphics card is installed in your system.

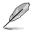

This feature is only supported on selected graphics cards.

### **Bus Interface**

This item allows you to select the bus interface. Configuration options: [PCIEX16\_1] [PCIEX16\_2] [PCIEX16\_3] [PCIEX16\_4] [PCIE4\_1]

# 3.8 Exit menu

The Exit menu items allow you to load the optimal default values for the BIOS items, and save or discard your changes to the BIOS items. You can access the EZ Mode from the Exit menu.

### Load Optimized Defaults

This option allows you to load the default values for each of the parameters on the Setup menus. When you select this option or if you press <F5>, a confirmation window appears. Select **OK** to load the default values.

### Save Changes & Reset

Once you are finished making your selections, choose this option from the Exit menu to ensure the values you selected are saved. When you select this option or if you press <F10>, a confirmation window appears. Select **OK** to save changes and exit.

### **Discard Changes & Exit**

This option allows you to exit the Setup program without saving your changes. When you select this option or if you press <Esc>, a confirmation window appears. Select **Yes** to discard changes and exit.

### Launch EFI Shell from filesystem device

This item allows you to attempt to launch the EFI Shell application (shellx64.efi) from one of the available filesystem devices.

# 3.9 Server Mgmt menu

The Server Management menu displays the server management status and allows you to change the settings.

# 3.10 Updating BIOS

The website publishes the latest BIOS versions to provide enhancements on system stability, compatibility, and performance. However, BIOS updating is potentially risky. If there is no problem using the current version of BIOS, DO NOT manually update the BIOS. Inappropriate BIOS updating may result to system's failure to boot. Carefully follow the instructions in this chapter to update your BIOS when necessary.

The following utilities allow you to manage and update the motherboard BIOS setup program.

- 1. EZ Update: Updates the BIOS in Windows® environment.
- 2. EZ Flash 3: Updates the BIOS using a USB flash drive.
- 3. CrashFree BIOS 3: Restores the BIOS using the motherboard support DVD or a USB flash drive when the BIOS file fails or gets corrupted.

### 3.10.1 EZ Update

The EZ Update is a utility that allows you to update the motherboard BIOS in Windows® environment.

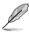

 EZ Update requires an Internet connection either through a network or an ISP (Internet Service Provider).

• This utility is available in the support DVD that comes with the motherboard package.

# 3.10.2 EZ Flash 3

EZ Flash 3 allows you to download and update to the latest BIOS through the Internet without having to use a bootable floppy disk or an OS-based utility.

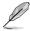

Updating through the Internet varies per region and Internet conditions. Check your local Internet connection before updating through the Internet.

#### To update the BIOS by USB:

- 1. Enter the Advanced Mode of the BIOS setup program. Go to the Tool menu to select EZ Flash 3 Utility and press <Enter>.
- 2. Insert the USB flash disk that contains the latest BIOS file to the USB port.
- 3. Select via Storage Device(s).

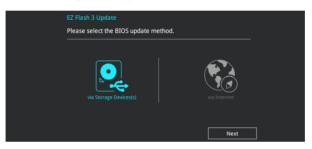

- 4. Press <Tab> to switch to the Drive field.
- Press the Up/Down arrow keys to find the USB flash disk that contains the latest BIOS, and then press <Enter>.
- 6. Press <Tab> to switch to the Folder Info field.
- 7. Press the Up/Down arrow keys to find the BIOS file, and then press <Enter> to perform the BIOS update process. Reboot the system when the update process is done.

| ASUS EZ Flash 3 Utility v03.00                                                | anced Mode                           |                         |                                                          |
|-------------------------------------------------------------------------------|--------------------------------------|-------------------------|----------------------------------------------------------|
| Flash<br>Model: WS C422 PRO/SE<br>File Path: fs0:\                            | Version: 0101                        |                         | Date: 07/25/2017                                         |
| Drive                                                                         | Folder                               |                         |                                                          |
| <pre>     Onternet (Offline)     Storage Device(s)     fs0:\ [3825 M8] </pre> | 08/23/2017 09:44<br>03/03/2096 17:25 | 33556480<br><dir></dir> | WS-C621E-SAGE-ASUS-0303.CAP<br>System Volume Information |

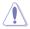

- This function can support devices such as a USB flash disk with FAT 32/16 format and single partition only.
- DO NOT shut down or reset the system while updating the BIOS to prevent system boot failure!

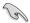

Ensure to load the BIOS default settings to ensure system compatibility and stability. Select the Load Optimized Defaults item under the Exit menu. See section **3.8 Exit Menu** for details.

#### To update the BIOS by Internet:

- 1. Enter the Advanced Mode of the BIOS setup program. Go to the Tool menu to select **EZ Flash 3 Utility** and press <Enter>.
- 2. Select via Internet.

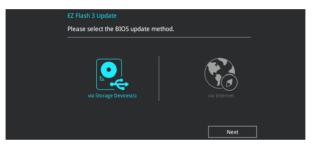

 Press the Left/Right arrow keys to select an Internet connection method, and then press <Enter>.

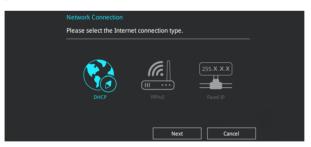

- 4. Follow the onscreen instructions to complete the update.
- 5. Reboot the system when the update process is done.

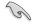

Ensure to load the BIOS default settings to ensure system compatibility and stability. Select the Load Optimized Defaults item under the Exit menu. See section **3.10 Exit Menu** for details.

# 3.10.3 CrashFree BIOS 3

The CrashFree BIOS 3 utility is an auto recovery tool that allows you to restore the BIOS file when it fails or gets corrupted during the updating process. You can restore a corrupted BIOS file using the motherboard support DVD or a USB flash drive that contains the BIOS file.

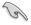

The BIOS file in the motherboard support DVD may be older than the BIOS file published on the official website. If you want to use the newer BIOS file, download the file at <u>https://www..com/support/</u> and save it to a USB flash drive.

#### **Recovering the BIOS**

#### To recover the BIOS:

- 1. Turn on the system.
- 2. Insert the motherboard support DVD to the optical drive, or the USB flash drive containing the BIOS file to the USB port.
- 3. The utility automatically checks the devices for the BIOS file. When found, the utility reads the BIOS file and enters EZ Flash 3 automatically.
- The system requires you to enter BIOS Setup to recover the BIOS setting. To ensure system compatibility and stability, we recommend that you press <F5> to load default BIOS values.

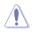

DO NOT shut down or reset the system while updating the BIOS! Doing so can cause system boot failure!